# **Terminvergabe Schulanmeldung**

Klicken Sie den Link auf der Schulhomepage an

Eine bessere Übersicht bietet die Tabellen-Ansicht. Sollte dieser Reiter nicht sichtbar sein, müssen Sie eventuell erst den Namen Ihres Kindes eintragen und einen beliebigen Termin auswählen. In der Kalender-Ansicht kann der Termin dann noch einmal geändert werden.

Es ist auch möglich, dass auf ihrem Computer kein Wechsel in die Kalender-Ansicht möglich ist.

# **Beispiel Tabellen-Ansicht**

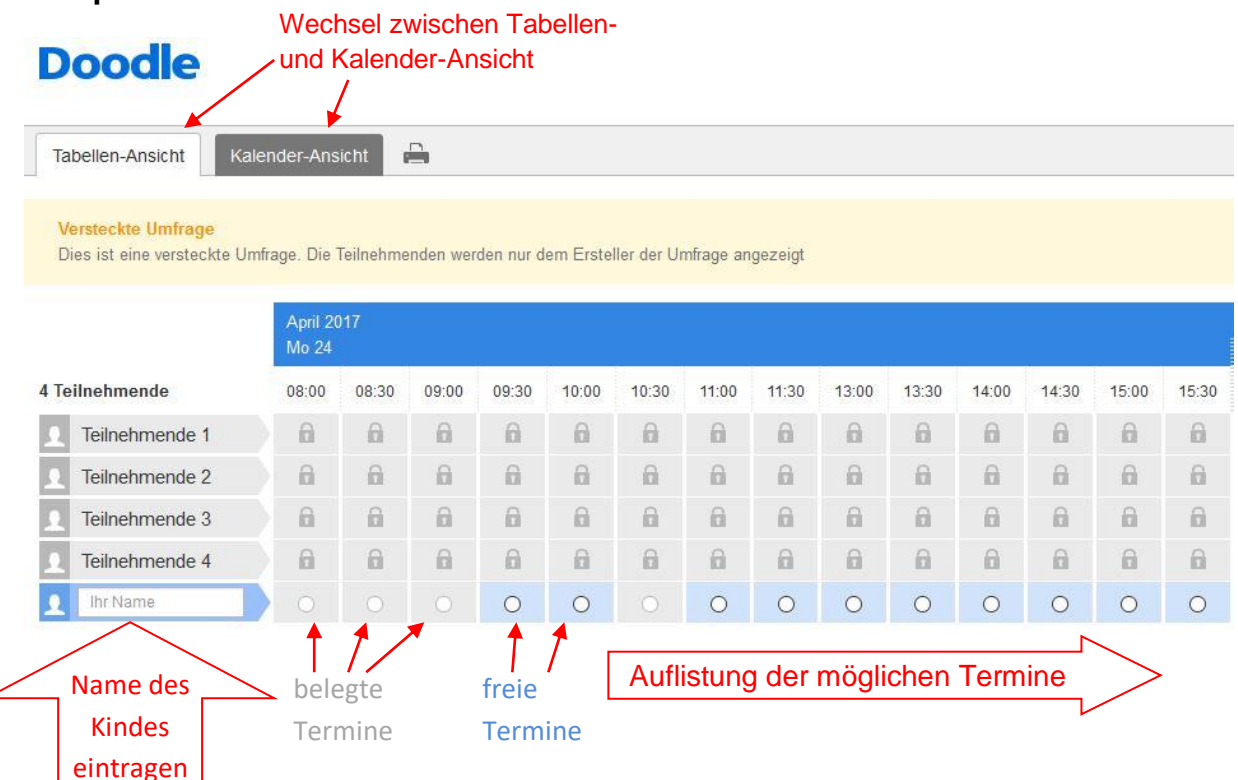

### Namen eintragen und Termin eintragen

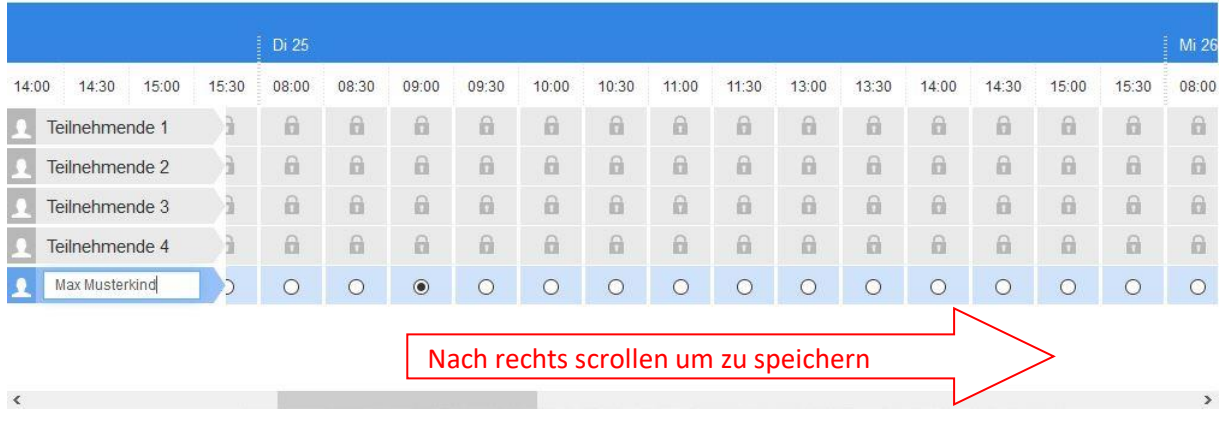

## Speichern

0

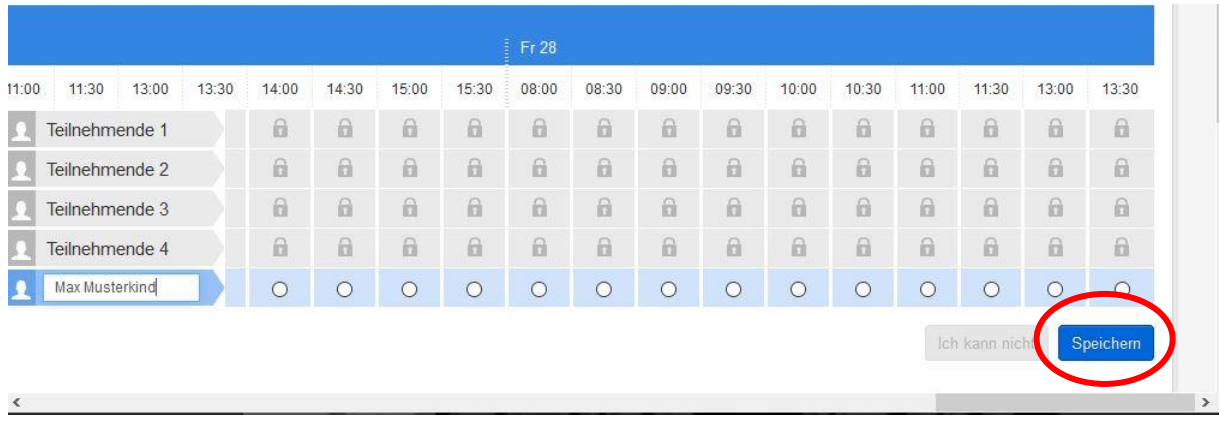

Daten eingeben (sind nur für die Schule sichtbar)

# Weitere Informationen benötigt

 $\times$ 

Der Ersteller dieser Umfrage, Anja Weitkamp, erbittet weitere Informationen von Ihnen.

Die weiteren Informationen sind von anderen Teilnehmenden nicht einsehbar.

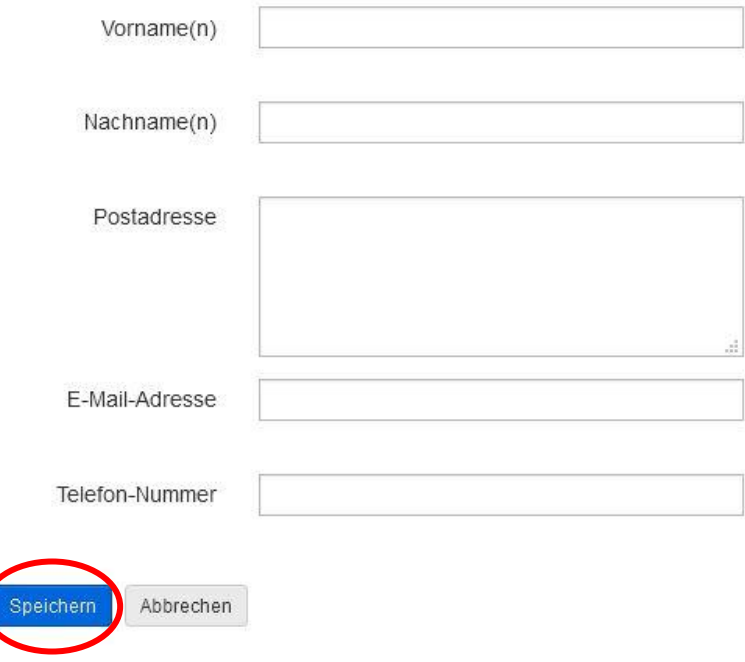

### **Beispiel Kalender-Ansicht**

#### Termin auswählen

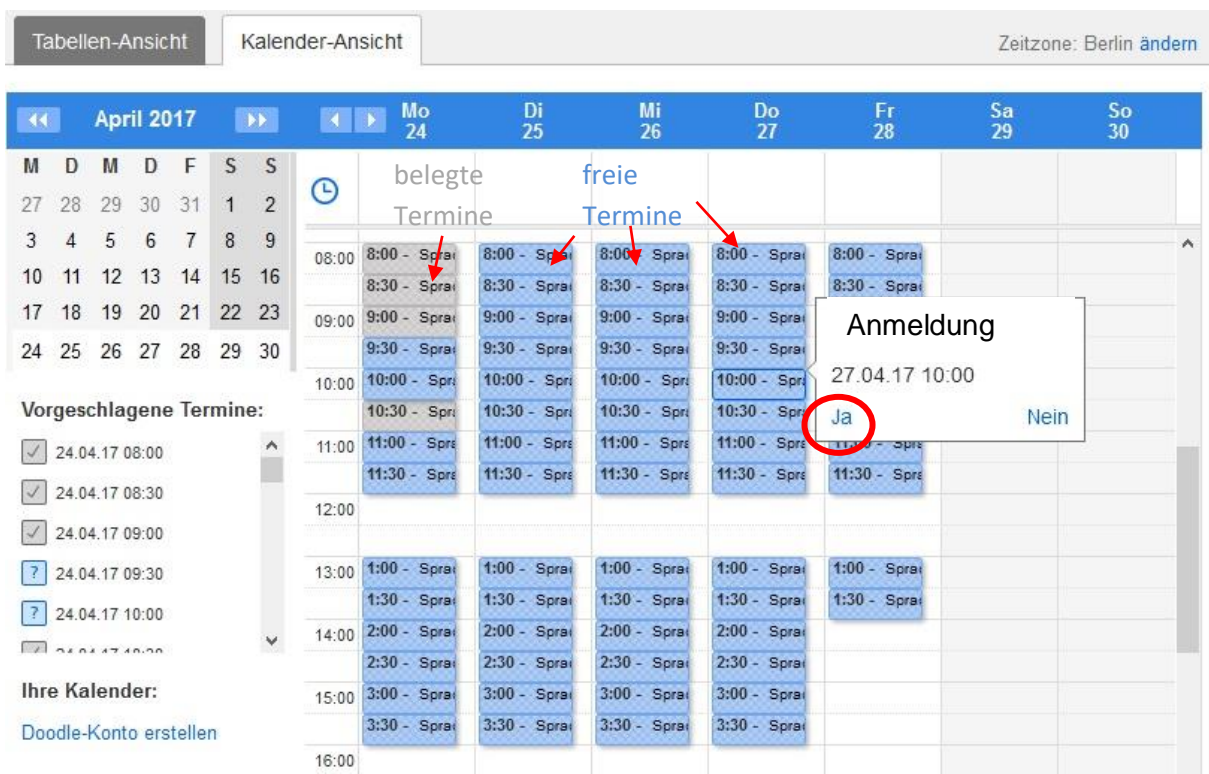

Nach unten scrollen, Name des Kindes eingeben und speichern

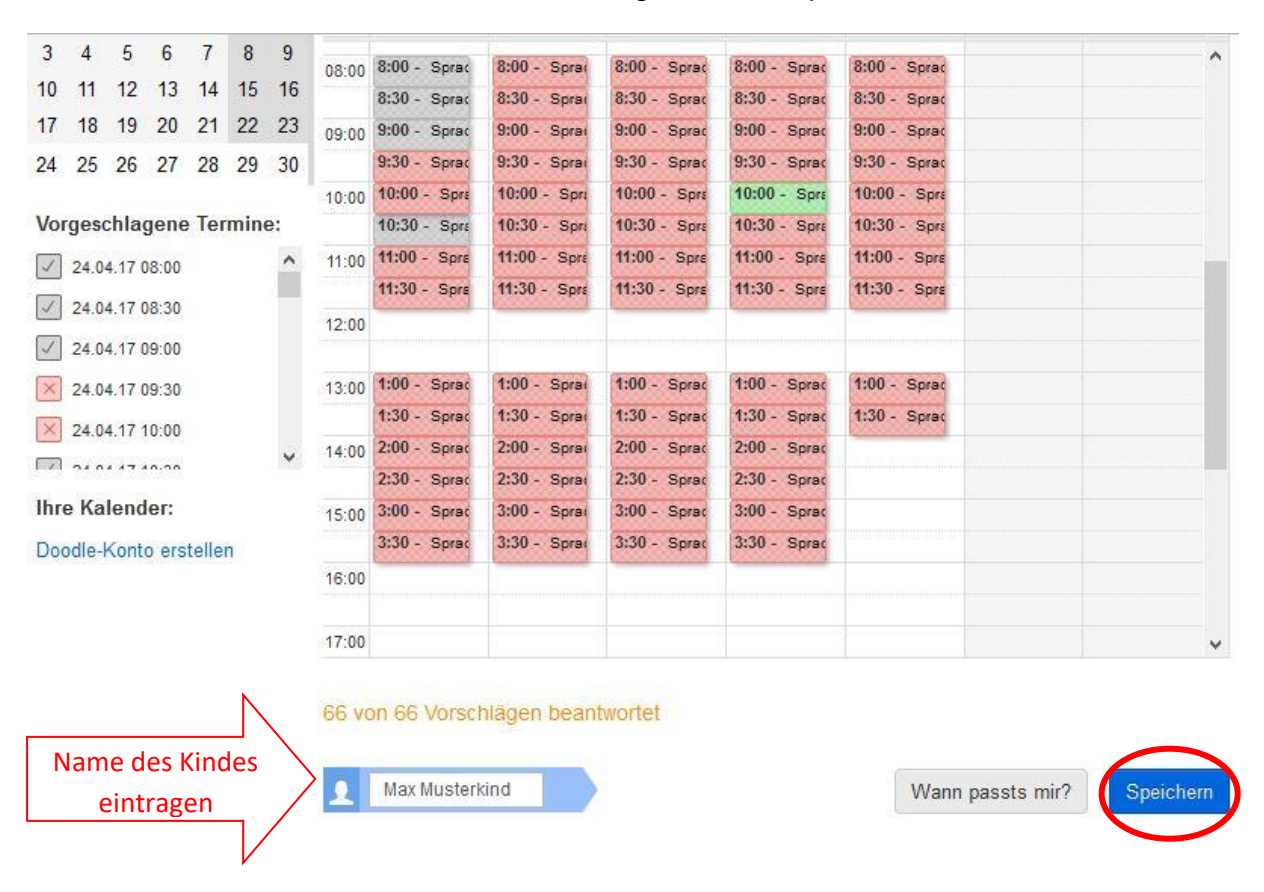

Daten eingeben (sind nur für die Schule sichtbar) und speichern (siehe oben)